# **Rendre les réponses**

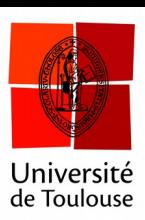

## **aux questions nominatives**

**Date :** 12/04/2016

Il est possible d'associer à chaque boitier un nom d'étudiant (ou son numéro).On pourra ainsi conserver les réponses de chaque étudiant à chaque question.

Il est possible d'importer une liste déjà prête (contenant pour chaque étudiant un numéro de boitier) ou de faire l'association en « temps réel », c'est-à-dire après la distribution des boitiers. Cependant cette dernière méthode est en pratique efficace pour un nombre limité d'étudiants (50 grand max) et si ceux-ci sont plutôt « disciplinés ».

Une fois que la liste d'association étudiant – numéro de boitier est réalisée, il faut spécifier au logiciel d'utiliser cette liste.

## **1 Création de la liste dans le logiciel Turning**

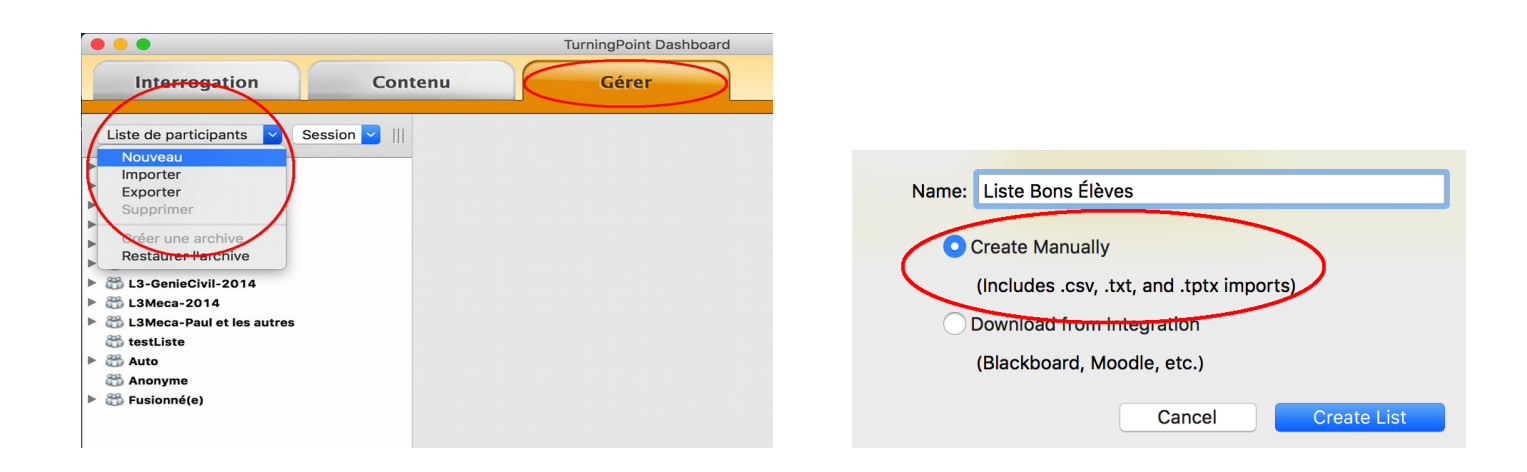

## **2 Adaptation de la liste dans votre tableur**

Ouvrez votre liste avec votre tableur. Il ne faut pas de colonne avant celle du nom. Si besoin, on peut mettre la colonne numéro étudiant à droite.

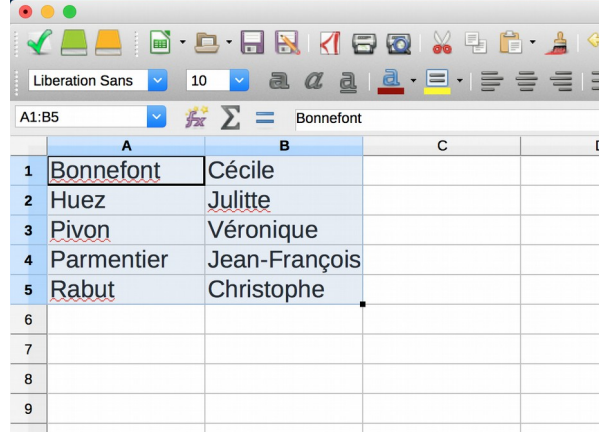

**Créer** une colonne vide à gauche de celle du nom et inscrire un caractère quelconque dans la première case (ici « 0 »). **Copiez** ensuite cette liste.

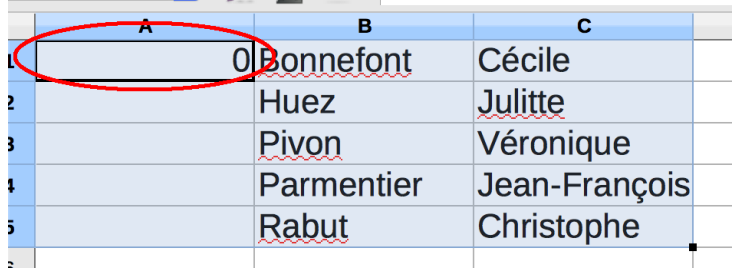

## **3 Copie de la liste dans Turning Point**

**Sélectionnez** la première ligne dans la liste Turning et **collez**-y votre sélection.

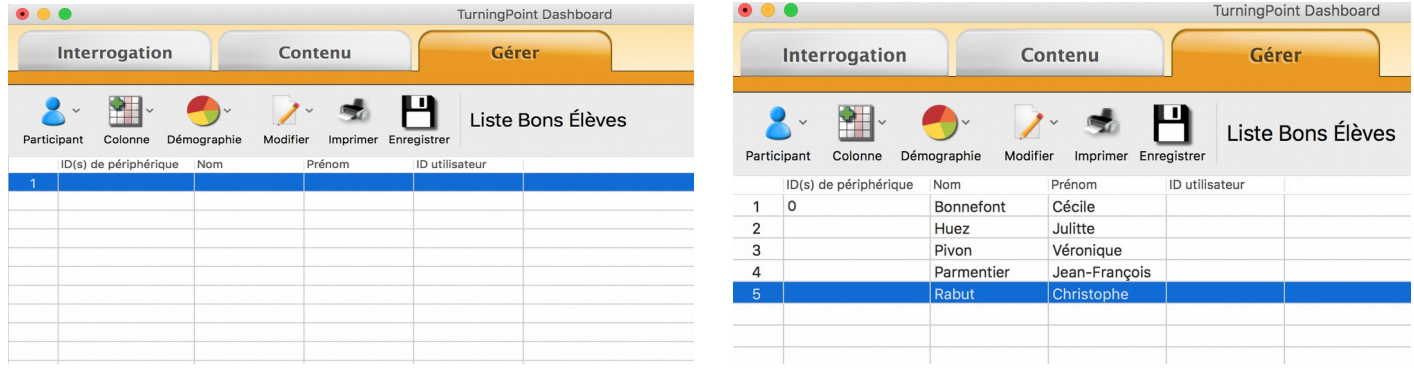

#### **Supprimez** ensuite le contenu de la première case (ici le « 0 »).

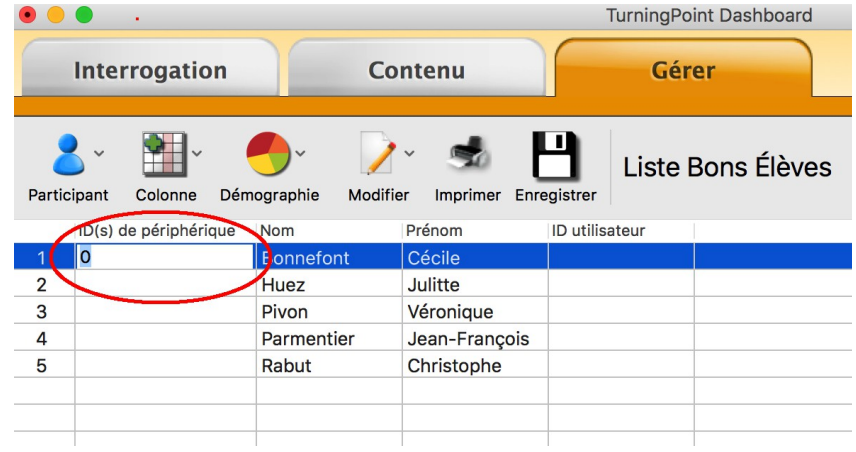

#### Puis **enregistrez et fermez** :

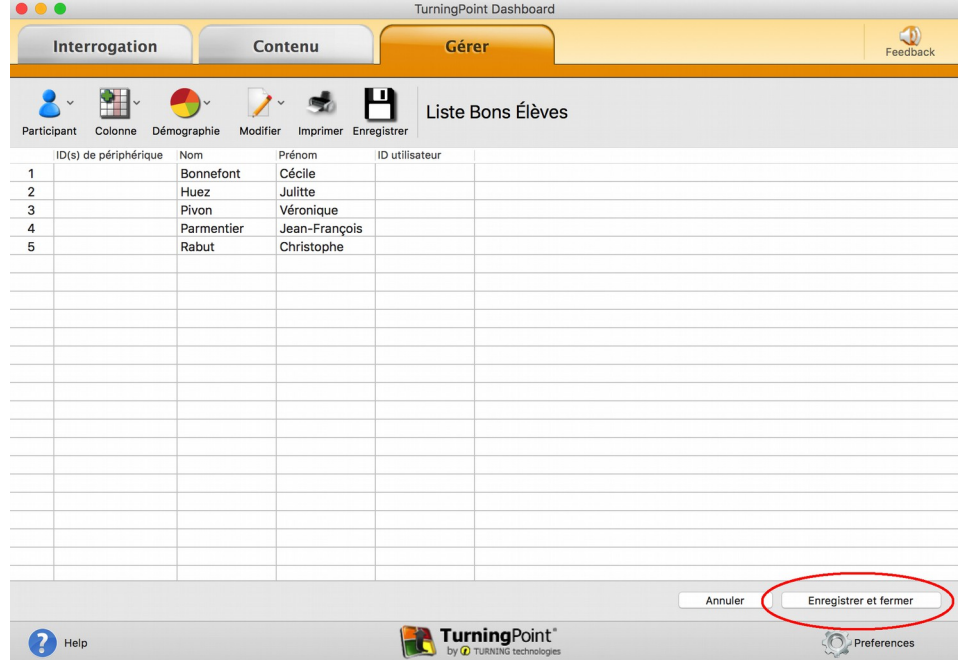

## **4 Associer les boitiers aux étudiants**

## **4.1 En mode « Interrogation Partout »**

**Sélectionnez** la liste de participants.

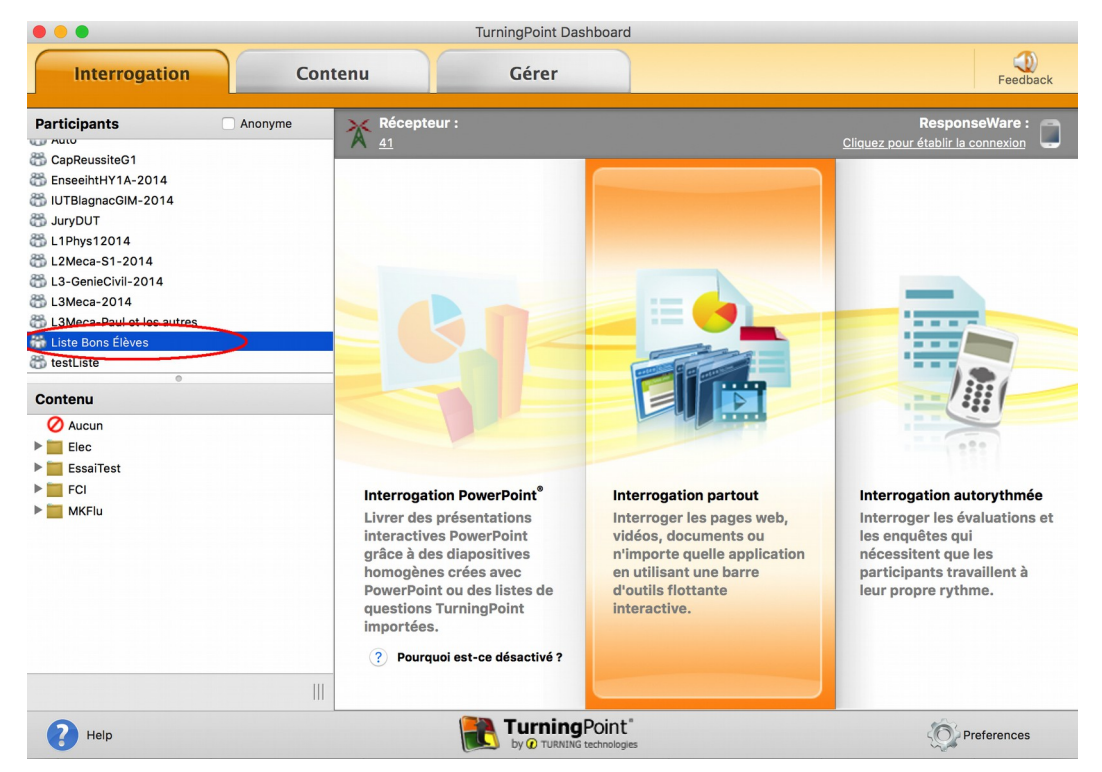

Menu préférence / participant list / Real-Time Registration, puis ouvrez le vote. Les étudiants doivent voter pour leur nom.

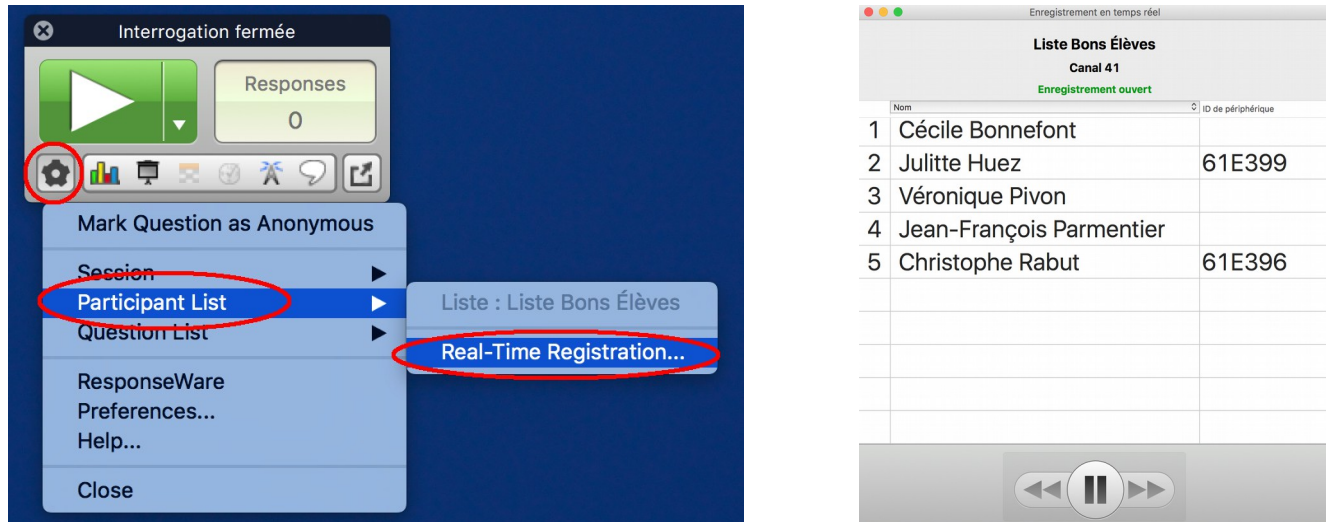

Une fois l'enregistrement ouvert, chaque participant doit appuyer sur la touche correspondant au numéro à gauche de son nom.

*Attention, si les étudiants sont joueurs, ils risquent de rendre cette phase ineffective. Exemple : Christophe appuie maintenant sur la touche 2, ce qui a pour effet 1) d'associer le numéro « 61E396 » au nom de Julitte et 2) de faire disparaître le numéro de boitier associé à son nom (car un boitier ne peut être associé qu'à un seul nom).*

#### **4.2 En mode « Power Point »**

Cliquez sur **Charger**, sélectionner la **liste de participants** et cliquez sur **Ouvrir**.

Cliquez sur l'icône **Enregistrement en temps réel** sur le ruban /la barre d'outils TurningPoint.

L'enregistrement en temps réel s'ouvre :

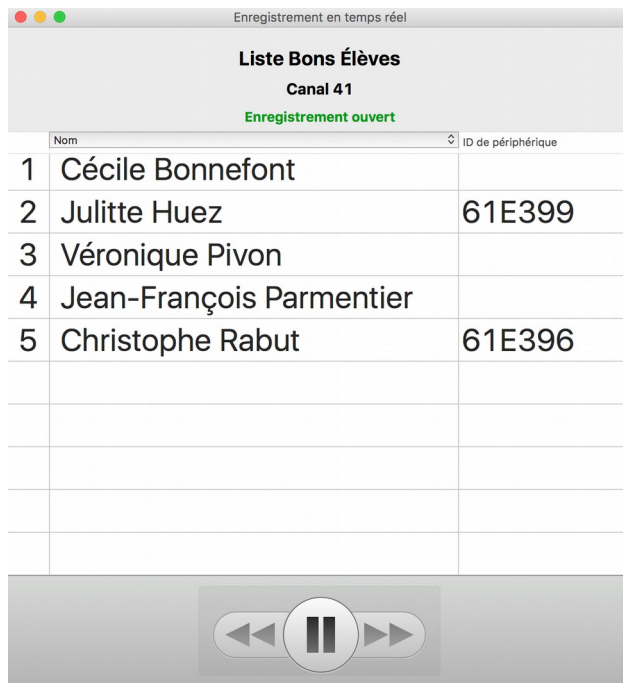

Une fois l'enregistrement ouvert, chaque participant doit appuyer sur la touche correspondant au numéro à gauche de son nom.

*Attention, si les étudiants sont joueurs, ils risquent de rendre cette phase ineffective. Exemple : Christophe appuie maintenant sur la touche 2, ce qui a pour effet 1) d'associer le numéro « 61E396 » au nom de Julitte et 2) de faire disparaître le numéro de boitier associé à son nom (car un boitier ne peut être associé qu'à un seul nom).*

## **5 Poser les questions et exporter les résultats**

#### **5.1 En mode « Interrogation Partout »**

Une fois l'association effectuée, utilisez le logiciel comme à son habitude, en affichant des questions et en permettant aux élèves de voter.

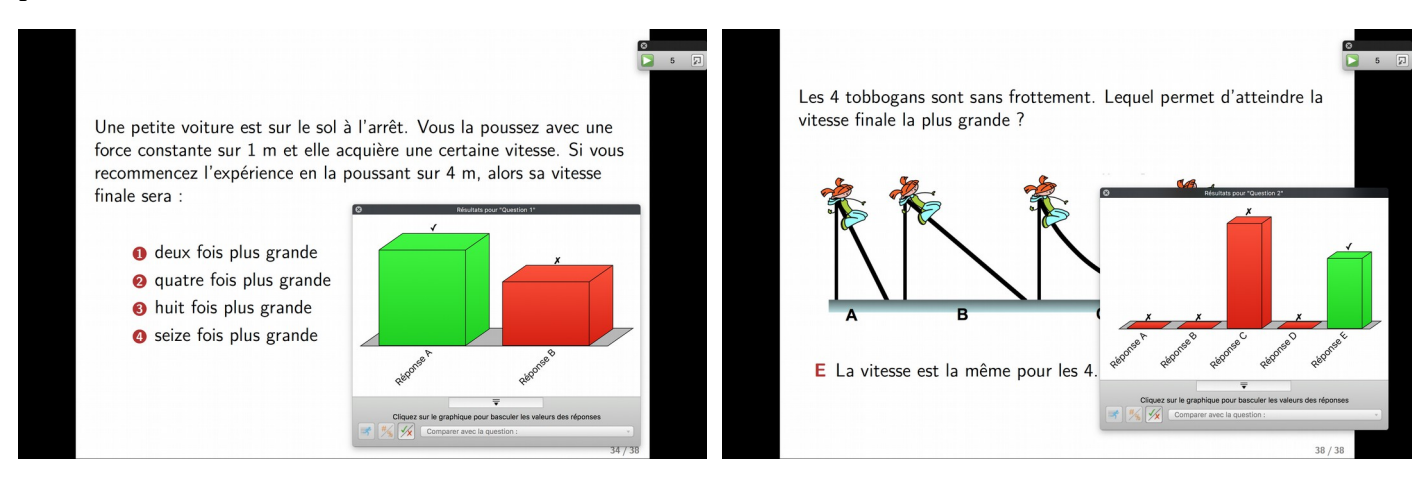

*Posez des questions comme à votre habitude.*

À la fin de sa séance, il faut **enregistrer sa session**. Je vous conseille de laisser le répertoire par défaut. Ainsi le logiciel affichera la session dans sa liste.

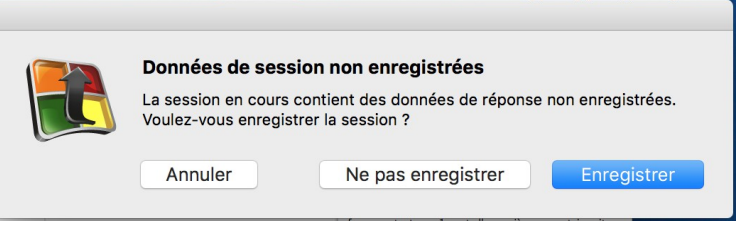

Dans l'onglet **Gérer**, **sélectionnez** la session dans la liste, puis cliquez sur **Rapports**.

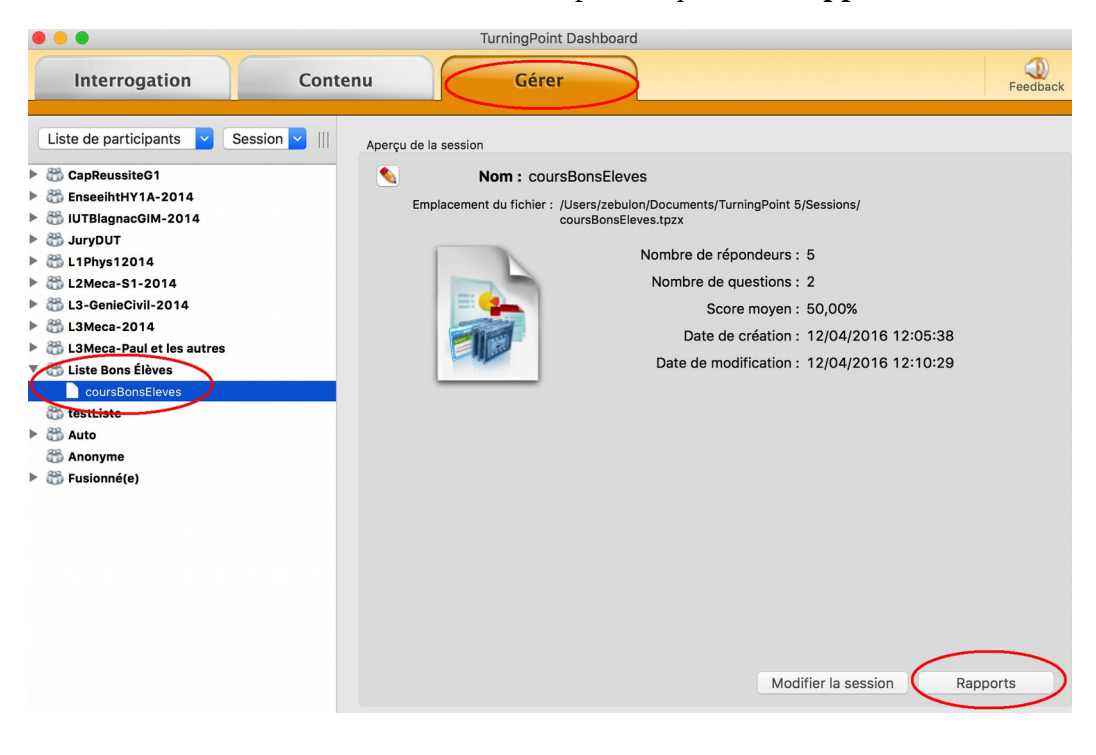

Une fois le rapport affiché, sélectionnez **Détails des résultats** dans le menu déroulant à droite.

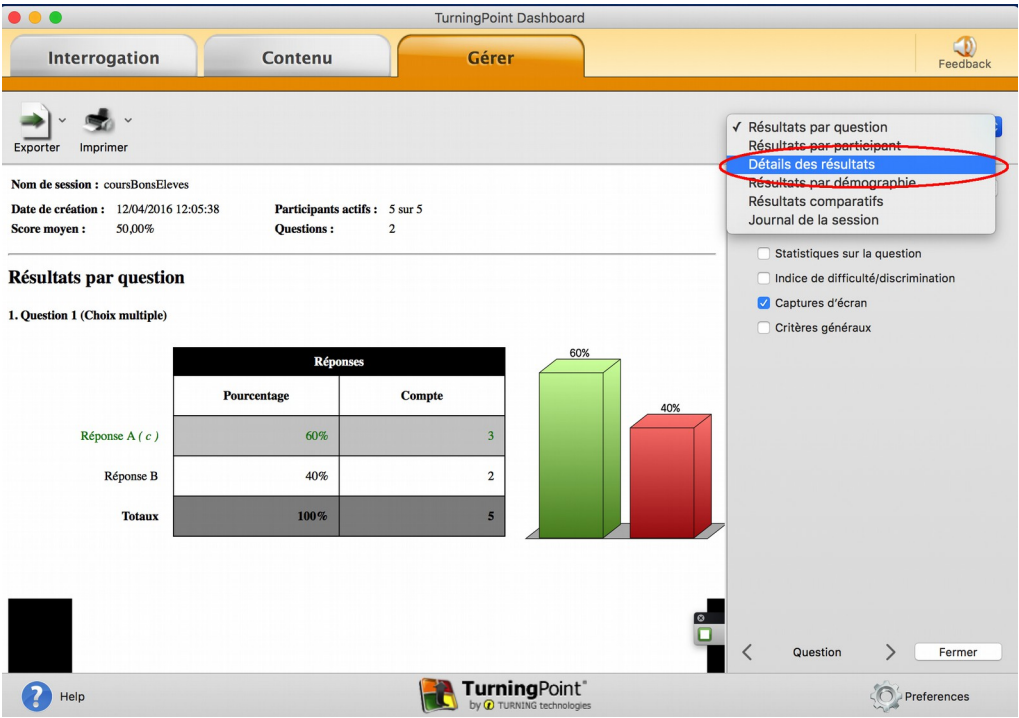

Puis ensuite choisissez dans les **Options** à droite l'affichage du nom / prénom.

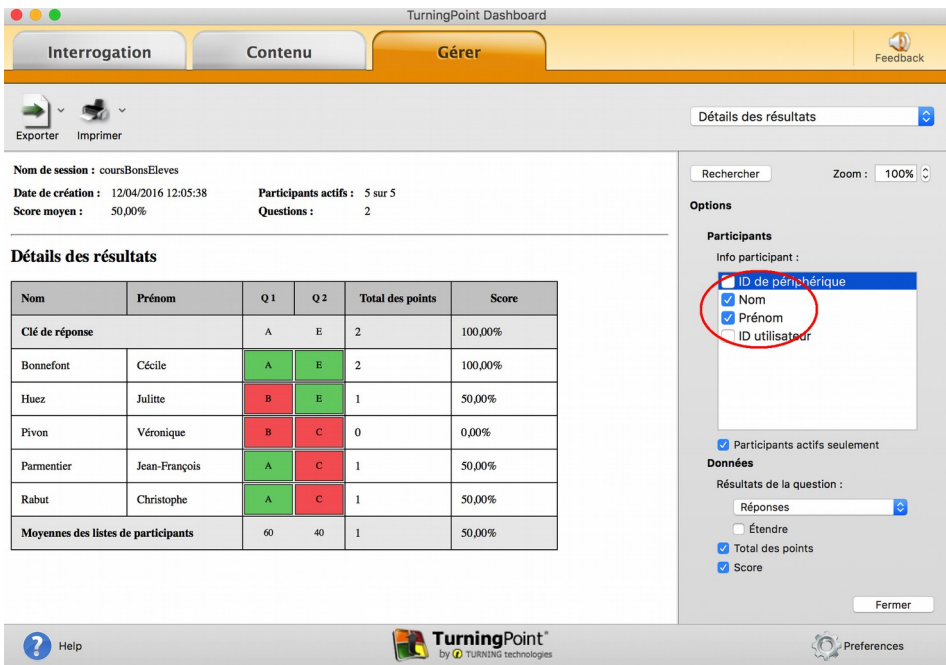